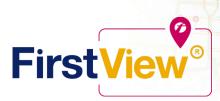

# FirstView® by First Student: Getting Started

## 1. Download the FirstView® Parent App

Go to <u>firstviewapp.com</u> or find FirstView<sup>®</sup> in the <u>App Store</u> or <u>Google Play</u>. Follow the instructions to download the app to your smartphone and create an account.

\*You can also access the Parent App in your browser at web.firstviewapp.com

## 2. Set Up Your Profile

Open the FirstView® app from your home screen and begin the registration process. You'll be asked to:

- a) Select State/Province
- b) Select District
- c) Student ID (six-digit number students use to sign in to Chromebooks)
- d) Bus Route Number (find on MSD website)

You'll then be prompted to REGISTER\*.

\*Registration information pertaining to your student's stop is provided by your school district. FirstView® Customer Support cannot provide this information to you.

#### 3. Follow a Route

Once you have confirmed your account, login and select **Profile** to "**Add A Student**" with the information you received from your school district. Next, you will select AM/MID/PM Route, search for your route name and select your school (if applicable).

#### 4. Setup Distance Alerts

To setup alerts for tracking the bus, you will be prompted to "**Configure Notification**". Select the location you want to track the bus to, choose a geofence size around your location, and set your time range. When the bus enters your geofence within the time range selected, you will get a notification that the bus is near. Students should still be at their assigned bus stop 10 minutes prior to the scheduled arrival time communicated by the school district.

#### 5. Receive Notifications

Go to **Settings** and select "**Notification Recipients**" to add email notifications for up to 3 recipients, including yourself. From this screen, you can also edit your **Profile** or follow another route. Alerts and notifications from your district or the bus depot will appear under **Notifications** in the menu.

\*To receive push notifications, you must allow your mobile device to receive notifications from the FirstView® app. You will be prompted upon downloading the app or you can confirm/update your settings within your phone's app settings.

### 6. Ask for Help or Give Suggestions

FirstView® provides a dedicated customer support team Monday through Friday to assist you:

- Call toll-free 888-889-8920 from 7:00 a.m. ET to 5:00 p.m. ET
- Email Customer Support at <a href="mailto:support@firstviewapp.com">support@firstviewapp.com</a>
- Use the in-app "

  ■" button (right corner) to provide feedback

powered by

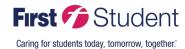